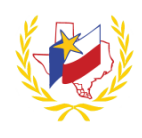

## **How To Print a Transcript on Professional Development**

To Print a Transcript:

- 1. Go to **Los Fresnos' Website** [\(http://www.lfcisd.net/\)](http://www.lfcisd.net/)
- 2. Click on "**Quick Links**"
- 3. Select "**Professional Development**"
- 4. Enter **Email address**
- 5. Enter **Password**
- 6. Go to **My Content**

*7. (Your Participant Transcript will generate.)*

If a Workshop does not appear in your Transcript, verify the following has been complete:

- Registration status is "Approved".
- Attendance status has been confirmed via an official "Sign-In".
- A workshop evaluation has been submitted and confirmed.

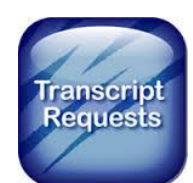

**Reminder:** To successfully logout, click on "Welcome *Name",* and Logout.